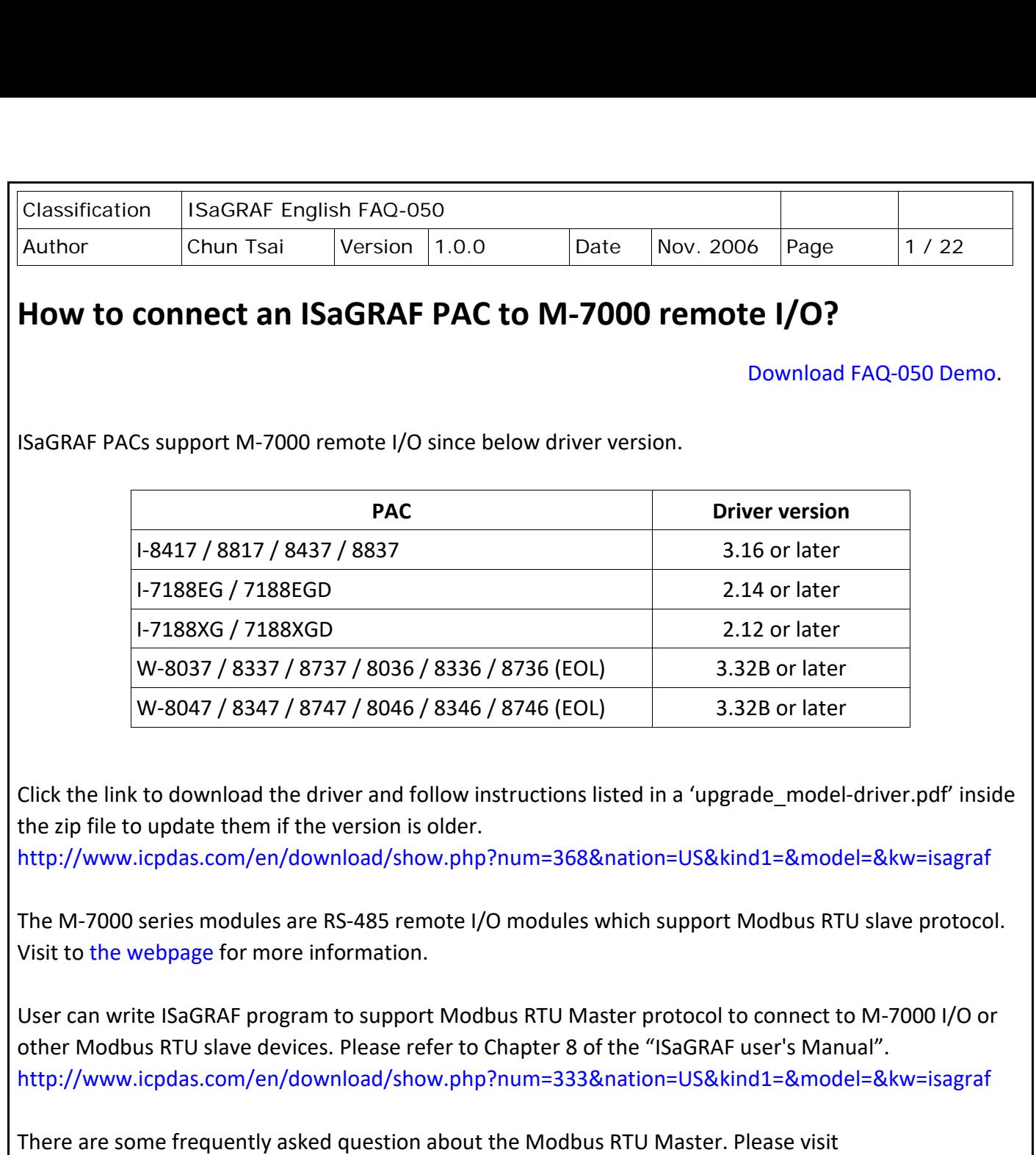

<https://www.icpdas.com/en/faq/index.php?kind=280#751> for FAQ[–046,](http://www.icpdas.com/web/product/download/software/development_tool/isagraf/document/faq/faq046.pdf) [047,](http://www.icpdas.com/web/product/download/software/development_tool/isagraf/document/faq/faq047.pdf) [049](http://www.icpdas.com/web/product/download/software/development_tool/isagraf/document/faq/faq049.pdf) & [050.](http://www.icpdas.com/web/product/download/software/development_tool/isagraf/document/faq/faq050.pdf)

One Modbus RTU Master port can connect up to **32** pcs. of M-7000 modules. I-8417/8817/8437/8837 & I-7188EG & I-7188XG can setup max. **2** Modbus RTU Master ports, while W-8xx7/8xx6 can setup max. **10** Modbus RTU Master ports.

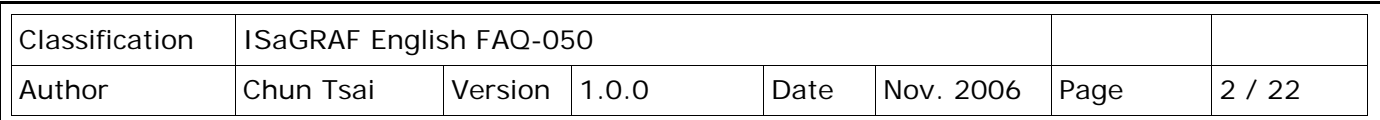

These programs all use COM3 port to connect to M-7000 I/O. You may change the "port\_no" setting of the "mbus" to fit your PAC. [Download FAQ-050 Demo.](http://www.icpdas.com/web/product/download/software/development_tool/isagraf/document/faq/faq050_demo.zip)

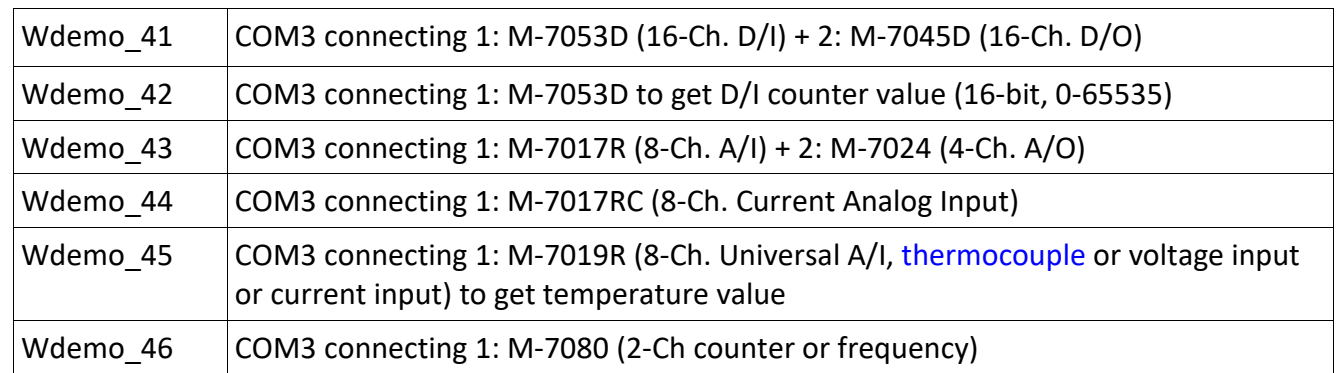

Before we starting at programming Modbus Master port, please run "DCON utility" to well configure M-7000's "Slave No" (or called Address), "Baudrate" for every D/I/O & A/I/O module and channel range or type setting for Analog input & output module. The "Procotol" setting should be "Modbus".

You may download and install "DCON Utility" at [http://www.icpdas.com/en/product/guide+Software+Utility\\_Driver+DCON\\_\\_Utility\\_\\_Pro](http://www.icpdas.com/en/product/guide+Software+Utility_Driver+DCON__Utility__Pro)

# **Steps to configure each M-7000 module**

**Step 1**: Power off M-7000. Connect one RS232 cable from PC's COM1 (or other COM port) to one RS232/485 converter, for example I-7520R at [http://www.icpdas.com/en/product/guide+Industrial\\_\\_Communication+Serial\\_\\_Communicatio](http://www.icpdas.com/en/product/guide+Industrial__Communication+Serial__Communication+Converter) [n+Converter](http://www.icpdas.com/en/product/guide+Industrial__Communication+Serial__Communication+Converter) , then connect this converter to the M-7000 module.

**Please short "INIT\*" to "GND"**. This means to make the M-7000 to be in initial state (Address will be 0, baudrate=9600). Some M-7000 module provide a "Init – Normal" dip switch on its back to replace the "INIT\*" pin.

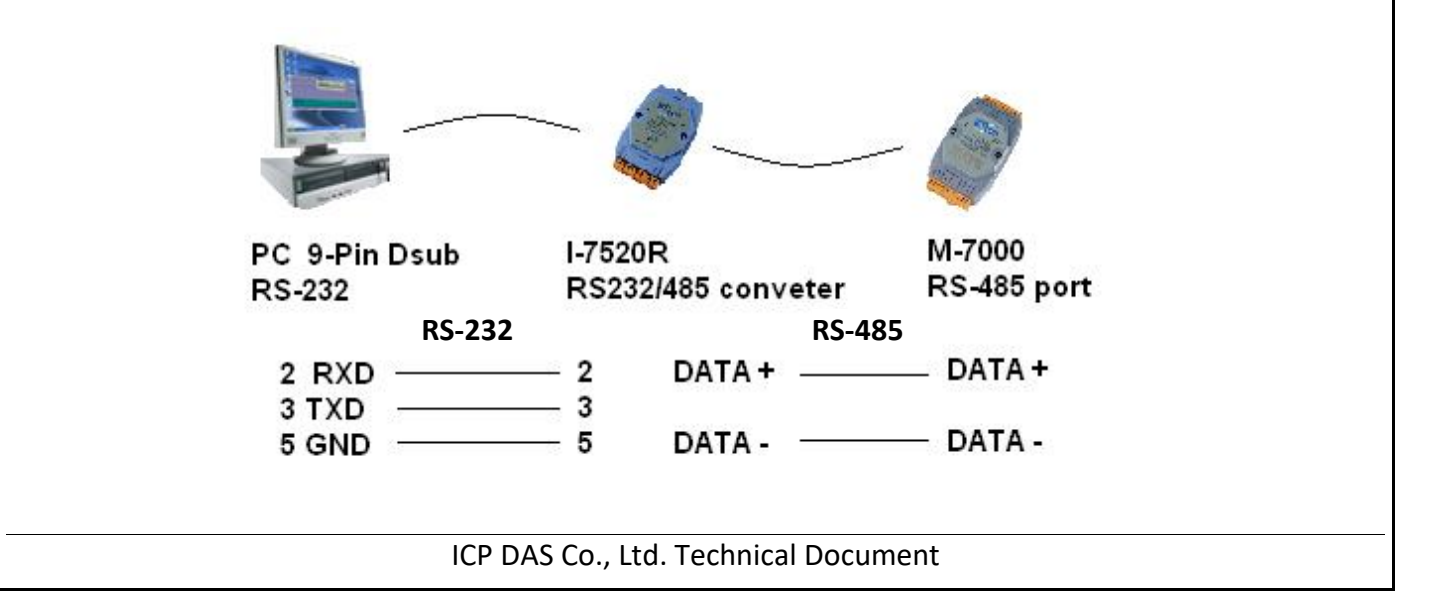

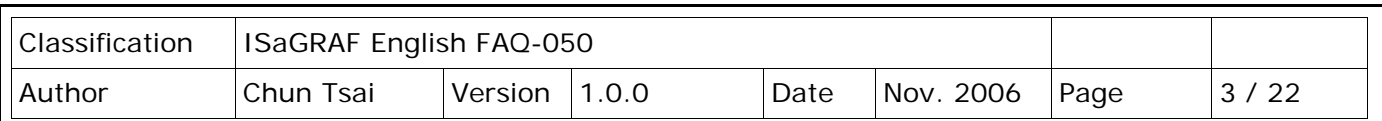

**Step 2**: Power on M-7000. Run "DCON Utility", click on "COM Port" menu to select proper COM port, baudrate to search, check on "DCON" & "Modbus RTU".Then click on "start Search" to search M-7000.

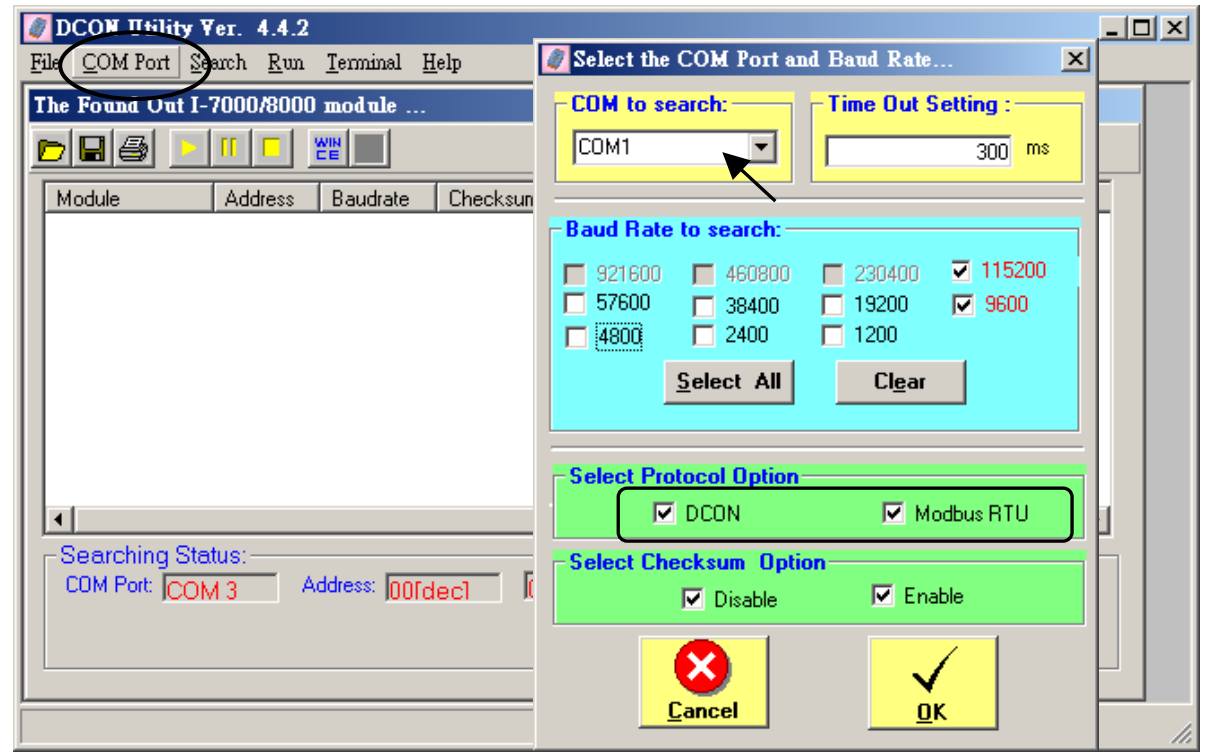

**Step 3**: The only one connected M-7000 should be found at Address=0 (because it is in initial state), Click "Stop" to stop searching when found it.

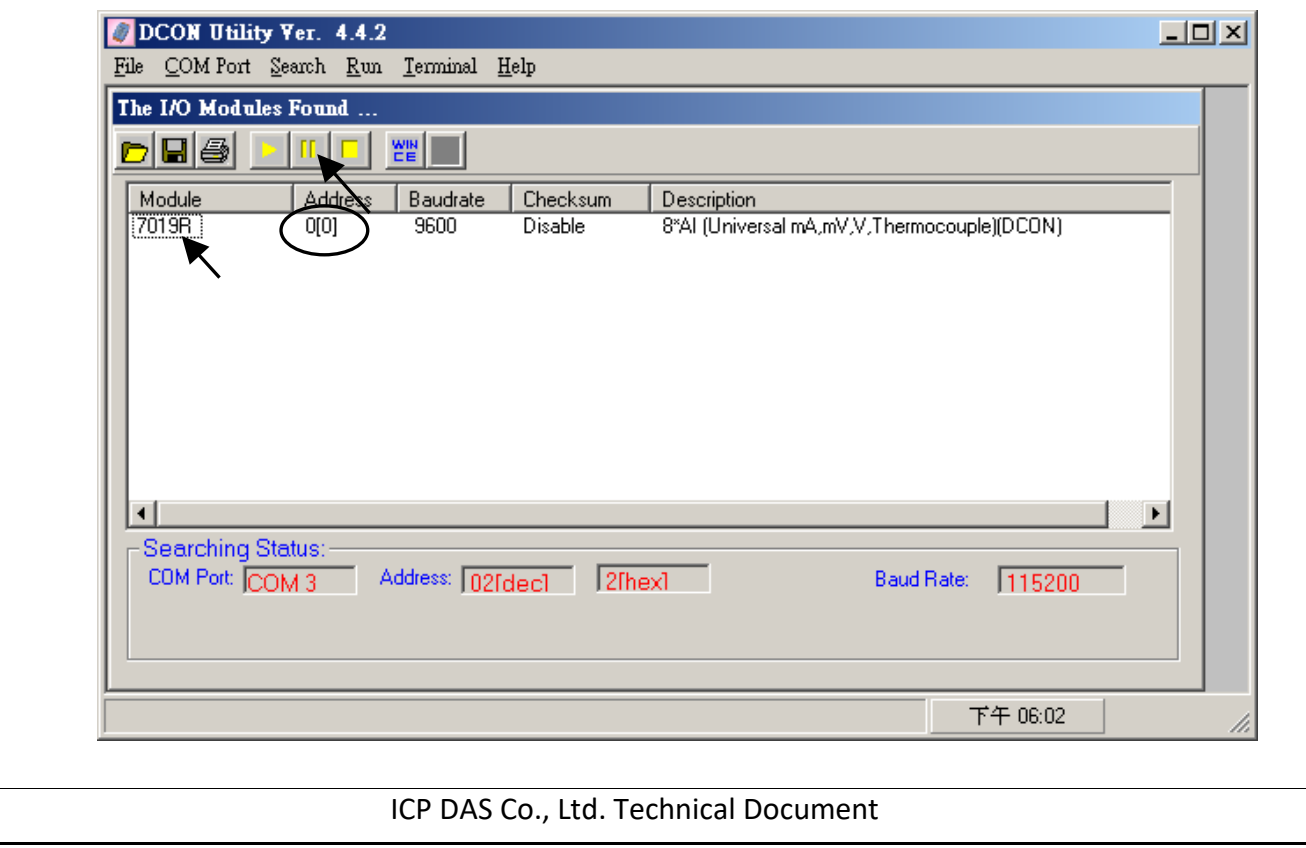

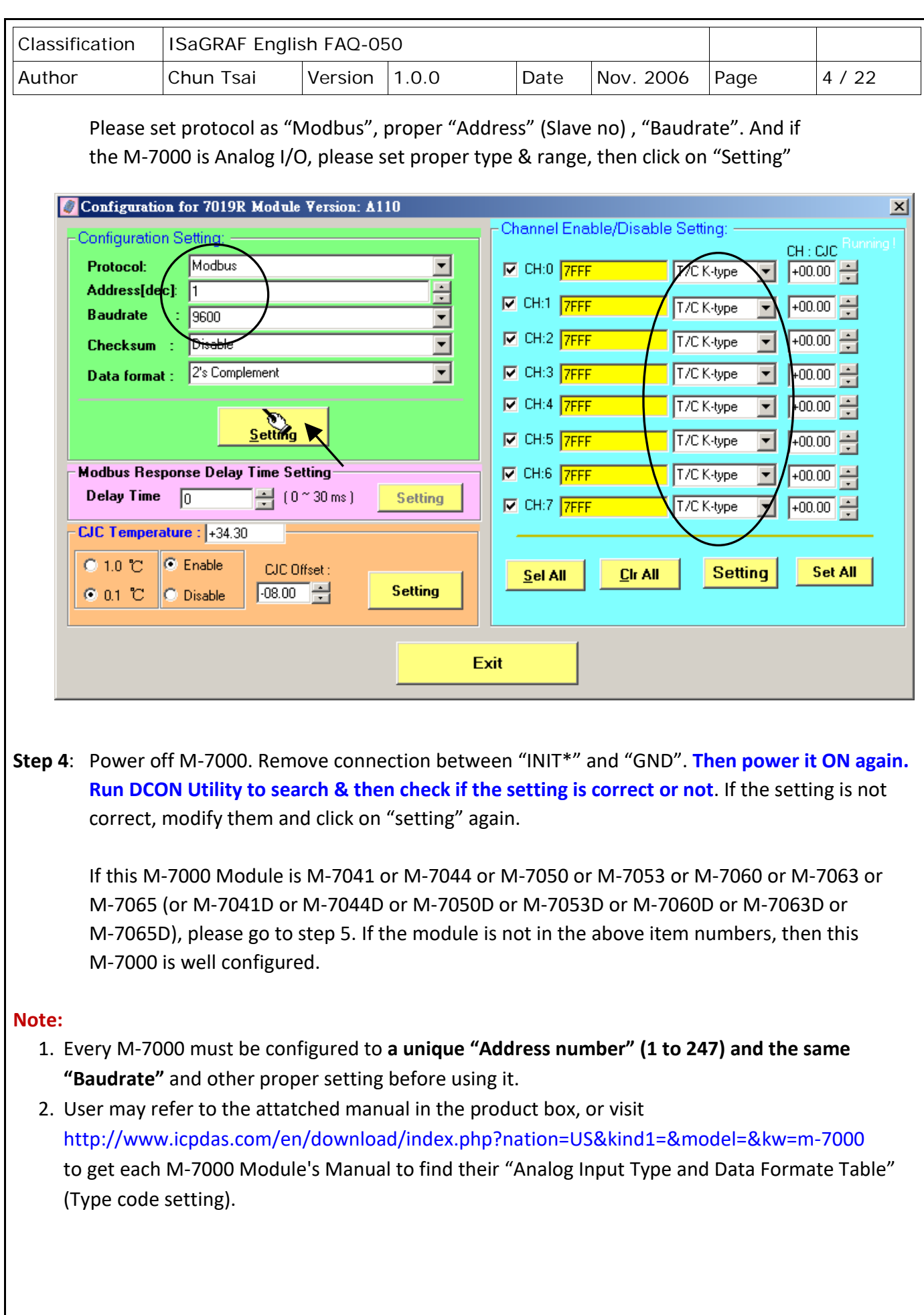

ICP DAS Co., Ltd. Technical Document

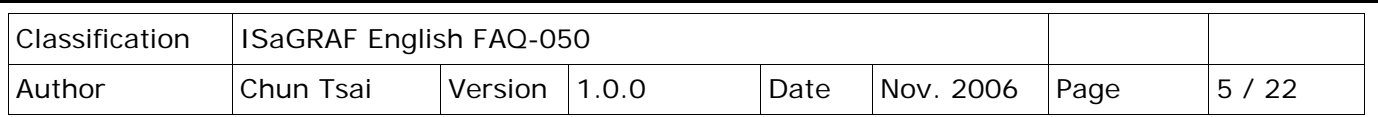

# **Important Step5:**

After the initial configuration is completed (Step 1 to 4), please give below Modbus command to below M-7000 modules 's Digital input channels to invert them.

01 46 29 01 (4-byte command, each byte is 2 Hex-number)

The first byte is the M-7000 Address number been set by DCON Utility, it may be 01, 02, 03, ..., 0F, ... to F7 depends on your setting of the related M-7000. The other 3 bytes "46 29 01" should be always same.

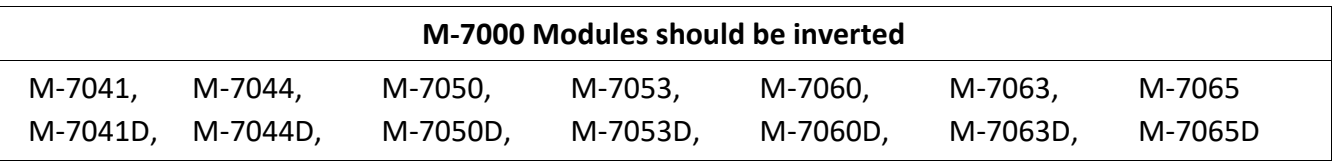

## **Please Do Not give the upper command to other M-7000 modules which are not in the above lists**.

## **Steps to invert the digital input channels:**

After Step 4 is finished, power on M-7041 or M-7044 or M-7050 or M-7053 or M-7060 or M-7063 or M-7065 again. Run DCON Utility to search the module first. If the module is found. Stop search. Make sure the Module name is one of M-7041 or M-7044 or M-7050 or M-7053 or M-7060 or M-7063 or M-7065. Then goto "Terminal" - "Single Line"

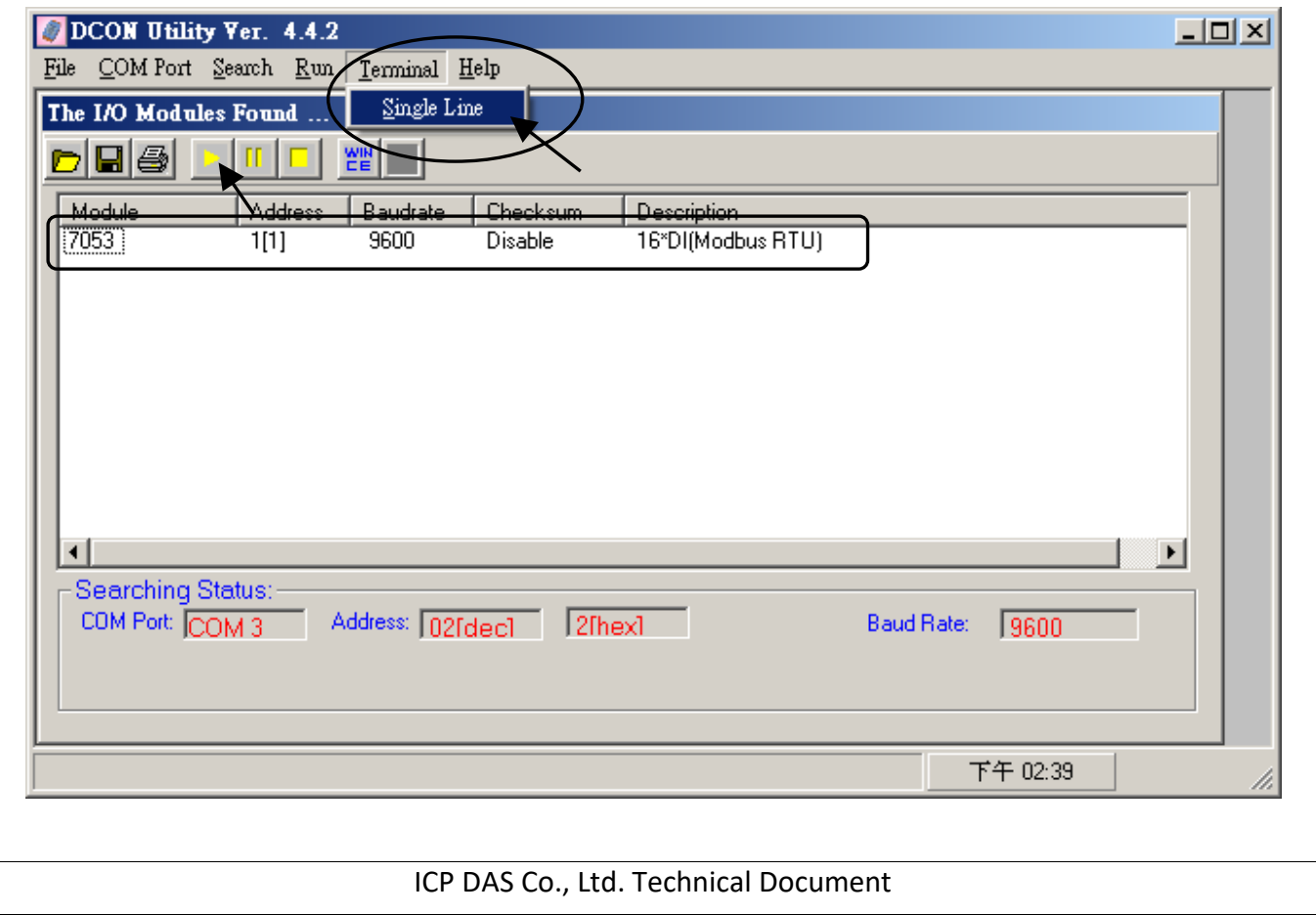

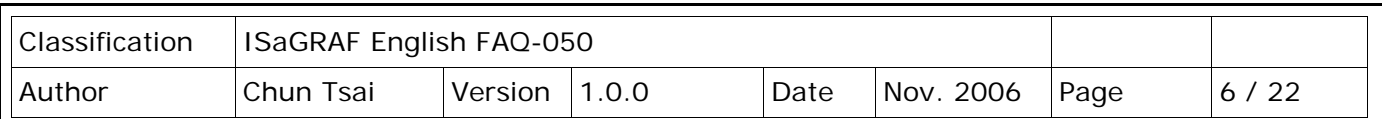

Select the correct baudrate, Protocol should be set to "MRTU". Then type the inverted command as below, the first byte should be the Module's Address number. It can be 01 to F7. And then click "Go". If the response is "01 46 29 ...", it means command succeed. Power off this M-7000 modules. And it is well configured.

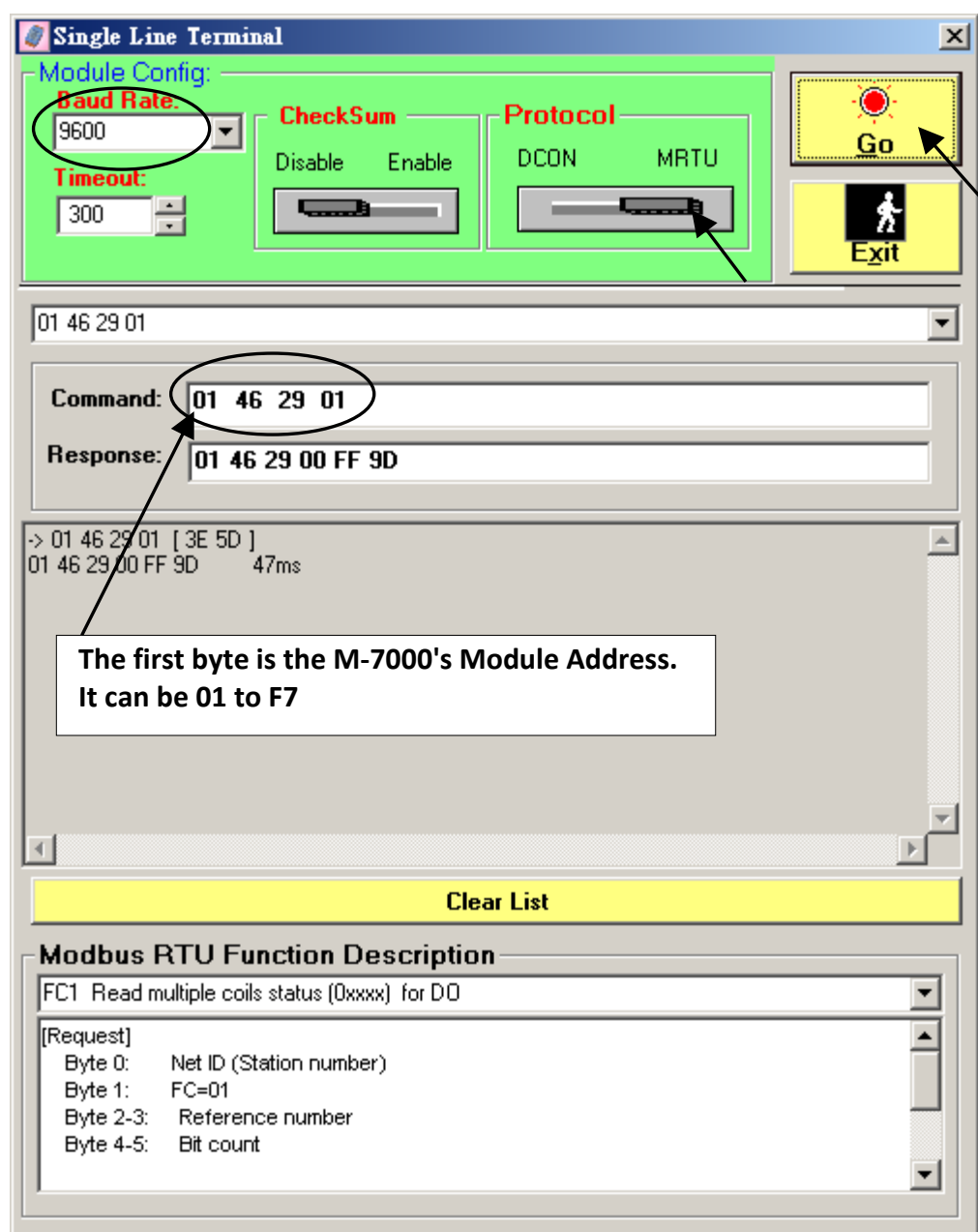

## **Important** :

If your M-7000 is **M-7041** or **M-7044** or **M-7050** or **M-7053** or **M-7060** or **M-7063** or **M-7065** (or **M-7041D** or **M-7044D** or **M-7050D** or **M-7053D** or **M-7060D** or **M-7063D** or **M-7065D**), please follow the former Step5 to invert their digital input channels.

ICP DAS Co., Ltd. Technical Document

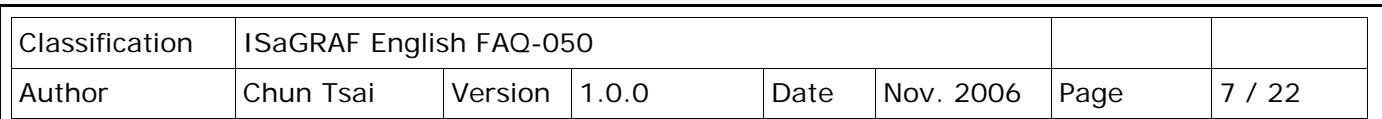

To program Modbus RTU Master, please connect "mbus" in the ISaGRAF IO connection windows as below. Please set proper "port\_no" , "baud" & "timeout". "timeout" setting default is 500 ms, you can specify 250 ms if connecting only M-7000 I/O modules.

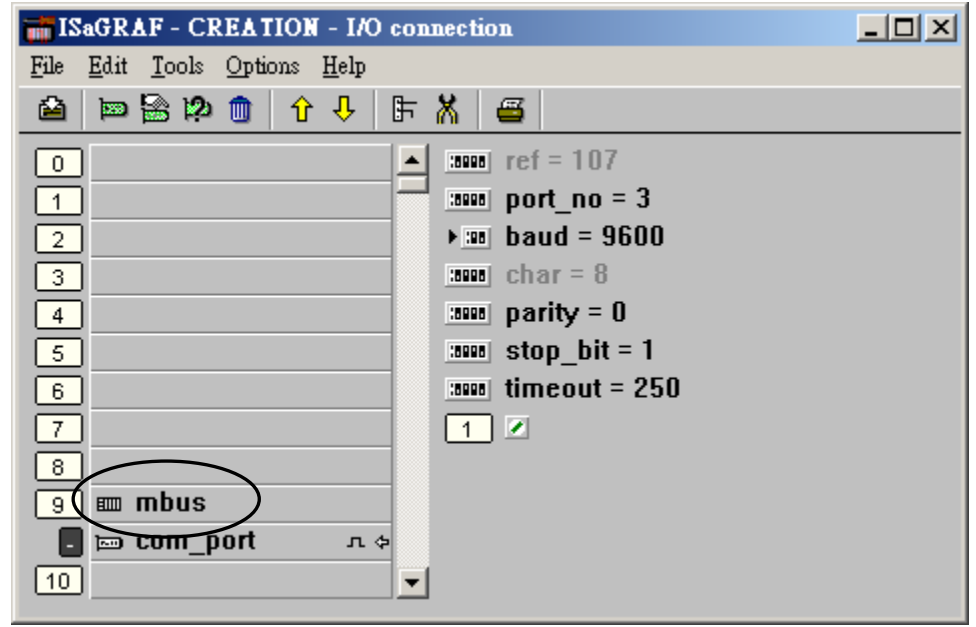

Then please create an Ladder program or function block program to access to each M-7000 I/O channels. ICP DAS ISaGRAF PACs can access to M-7000 modules by using "Mbus\_r", "Mbus\_r1", "Mbus\_b\_w", "Mbus\_wb" & "Mbus\_n\_w" .

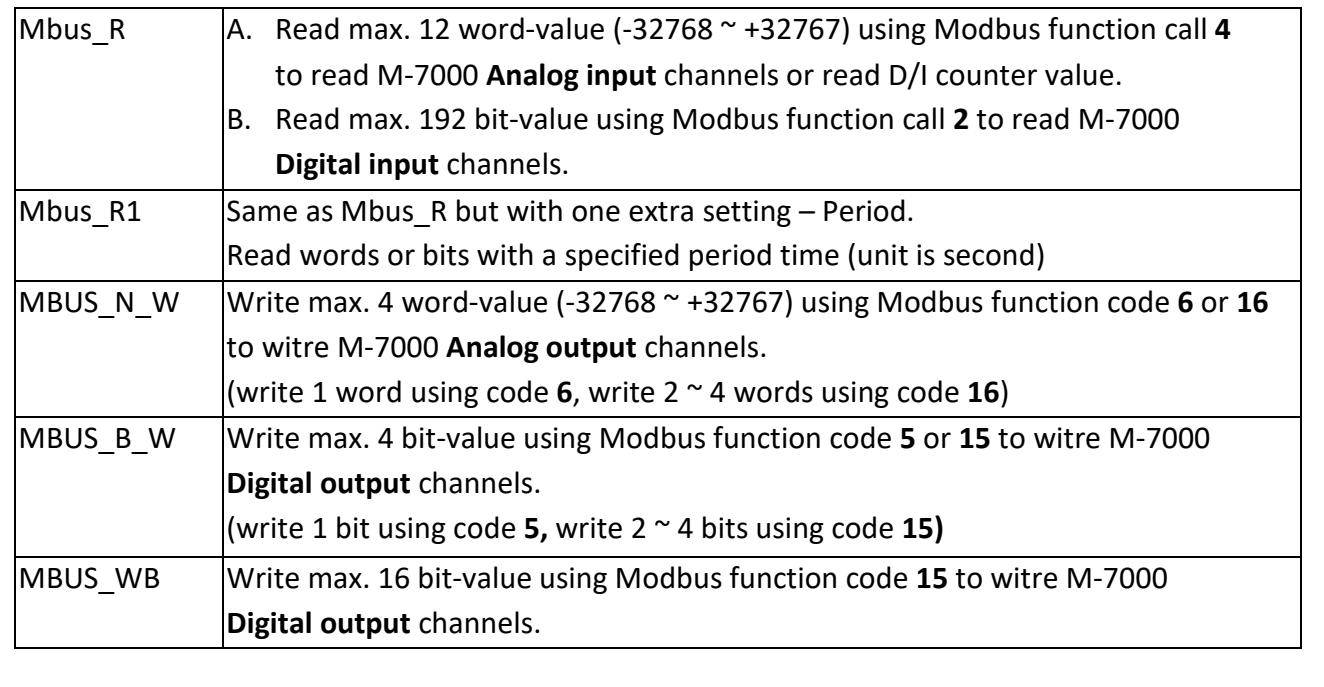

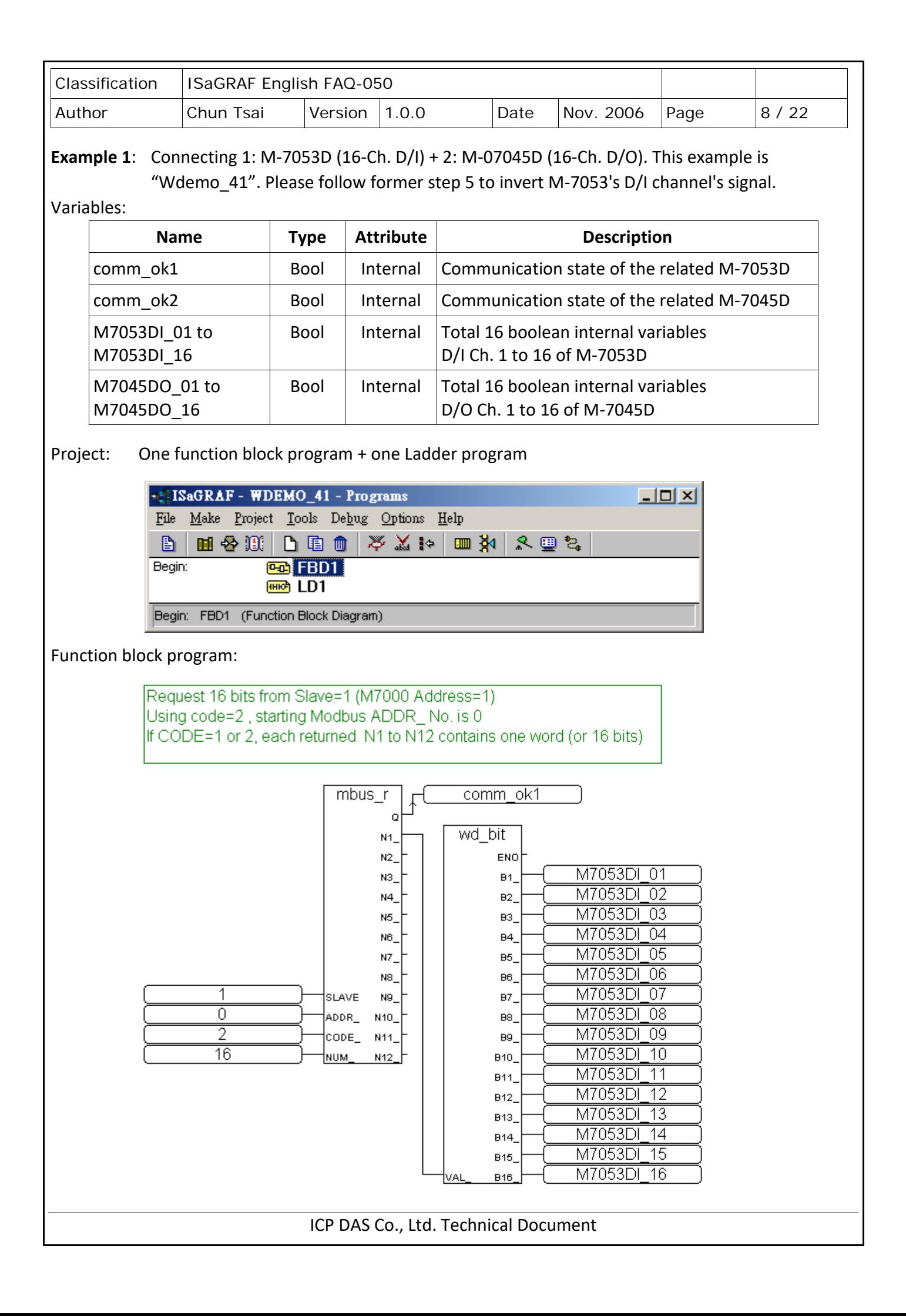

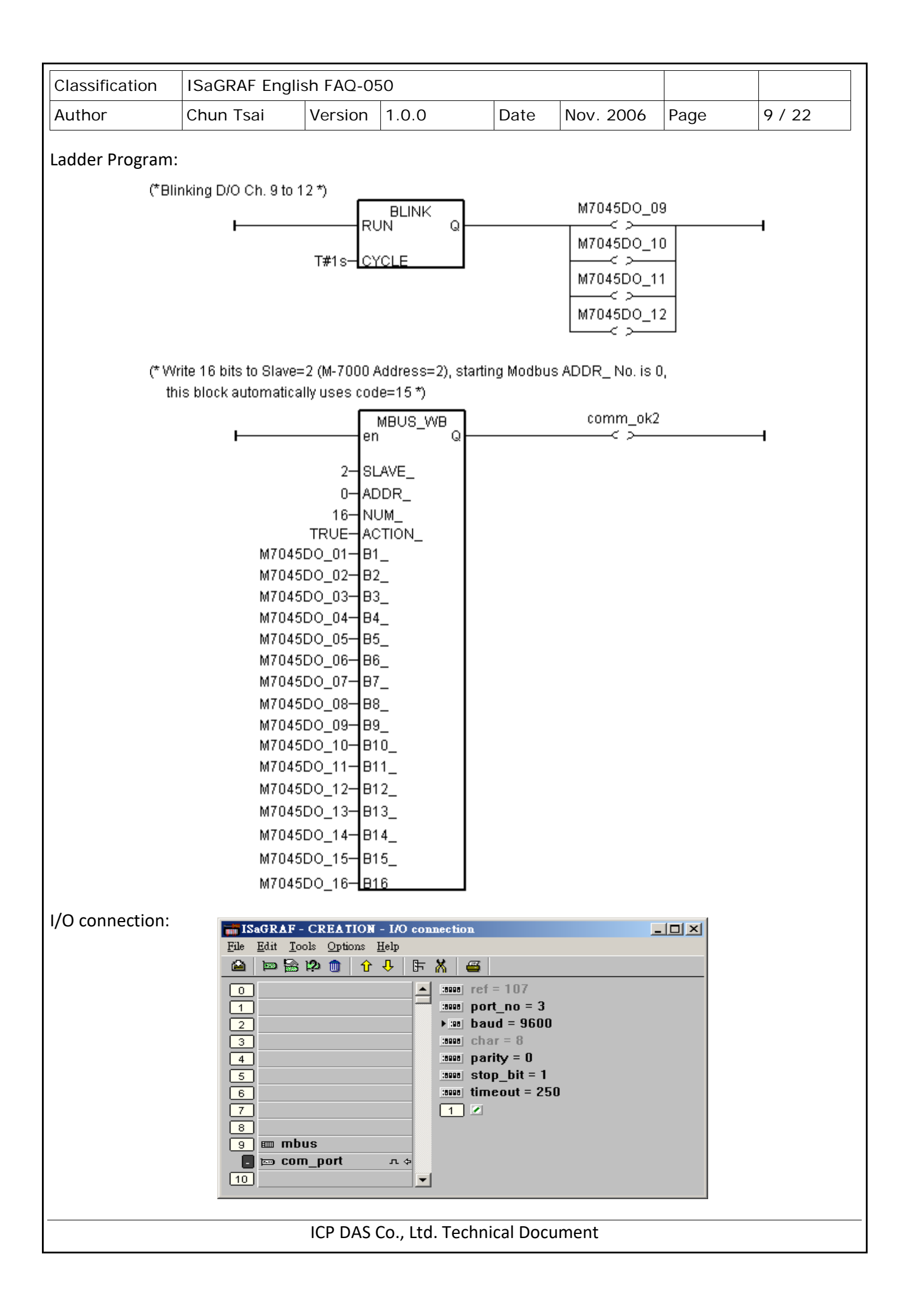

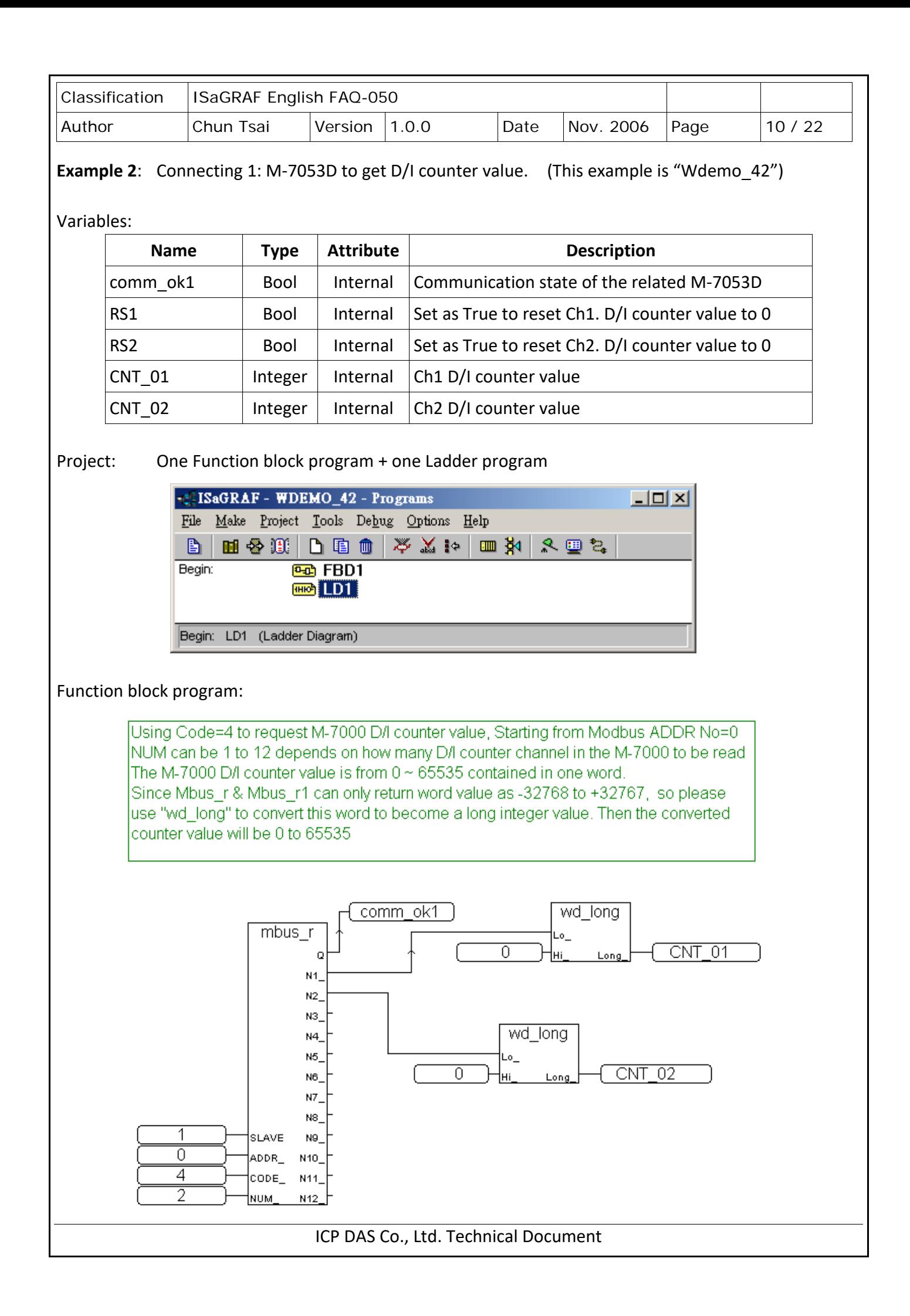

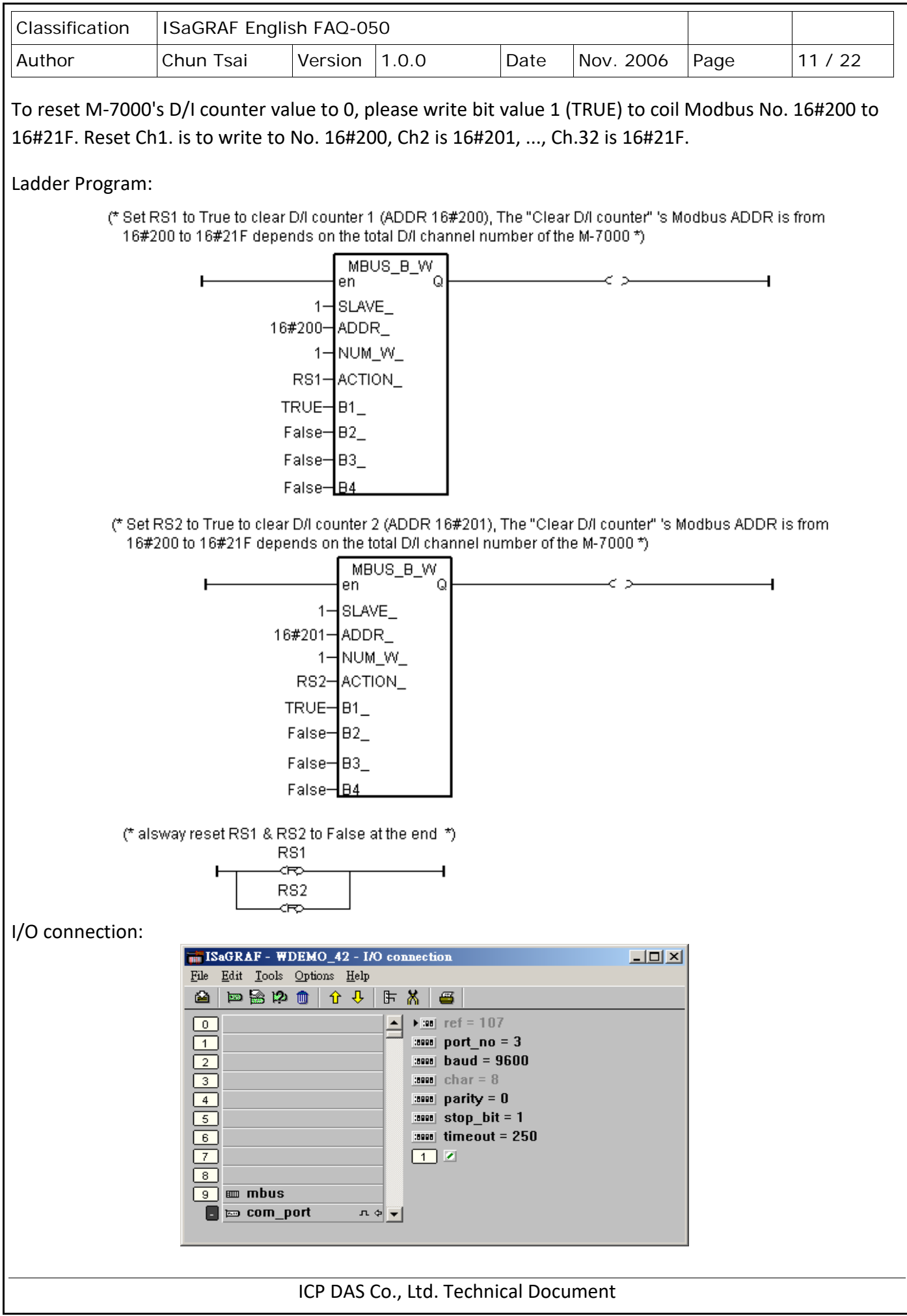

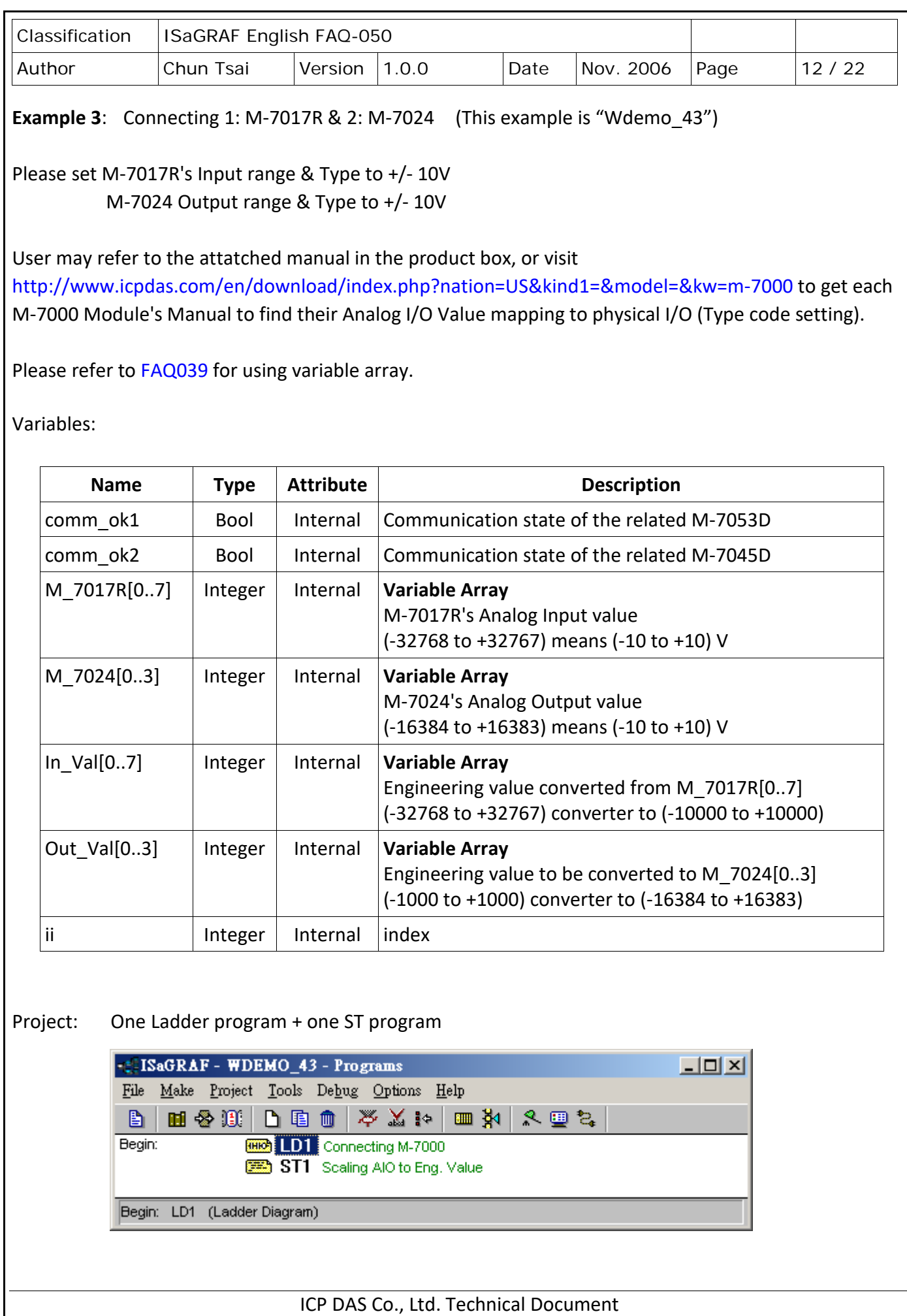

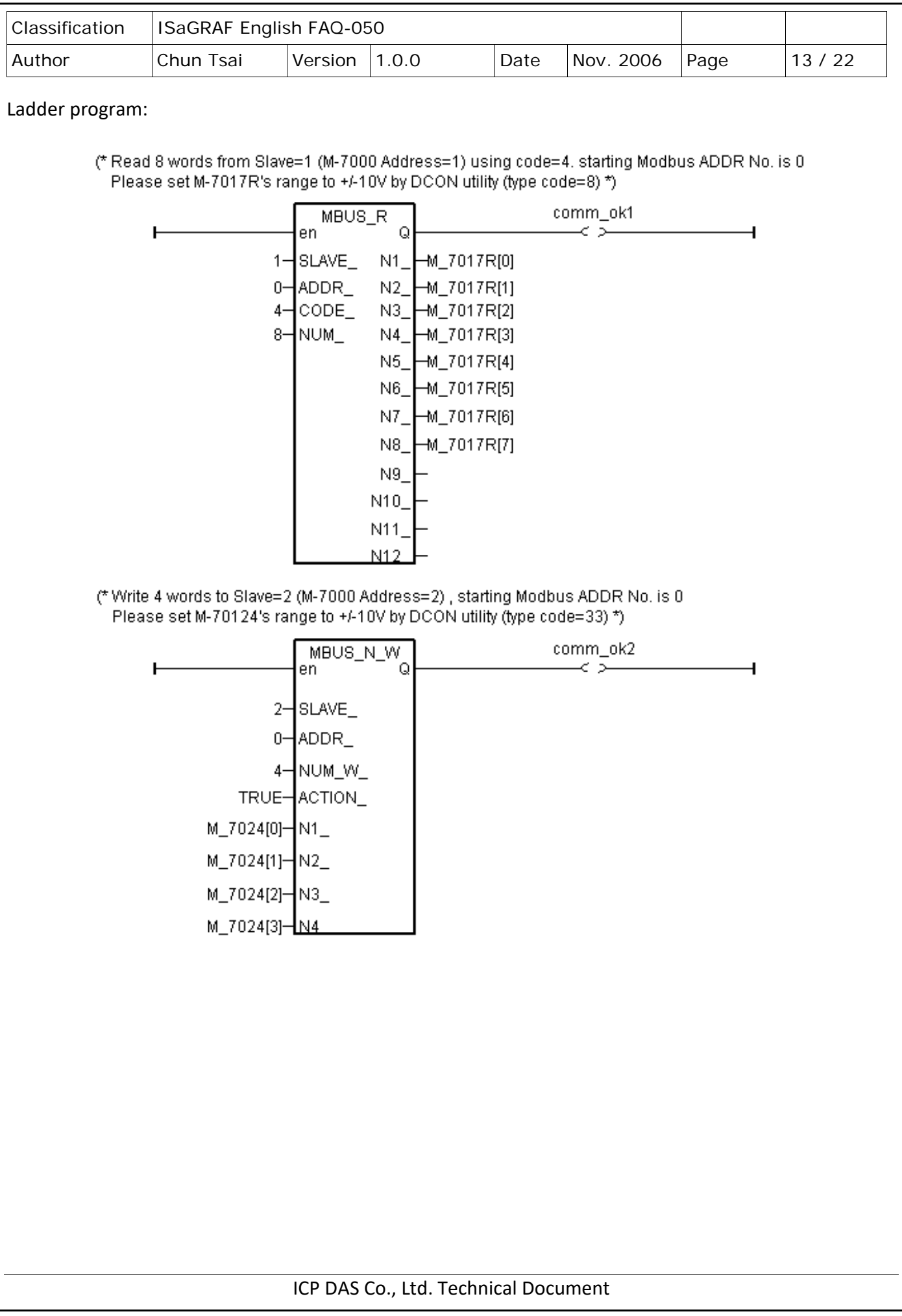

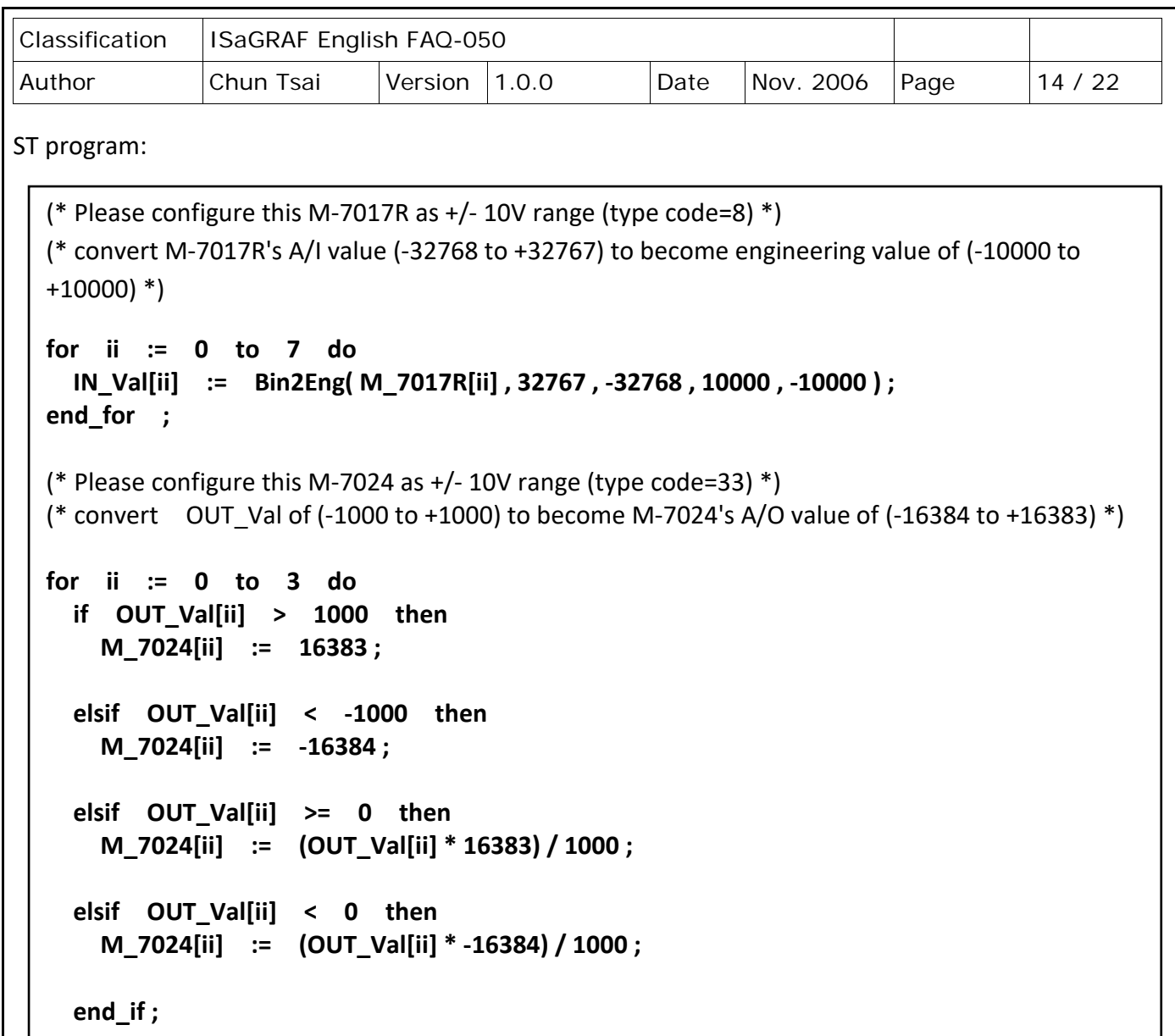

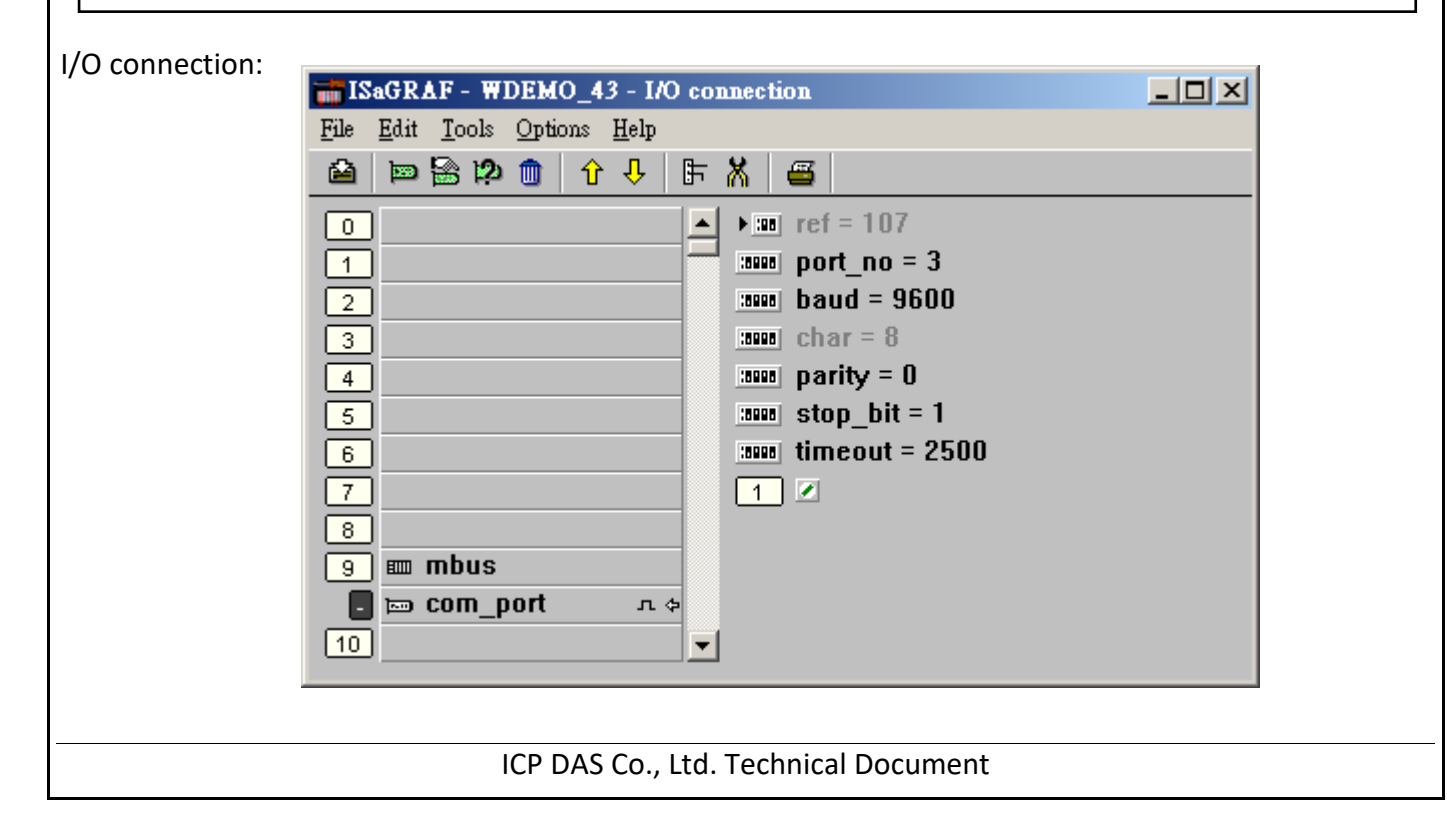

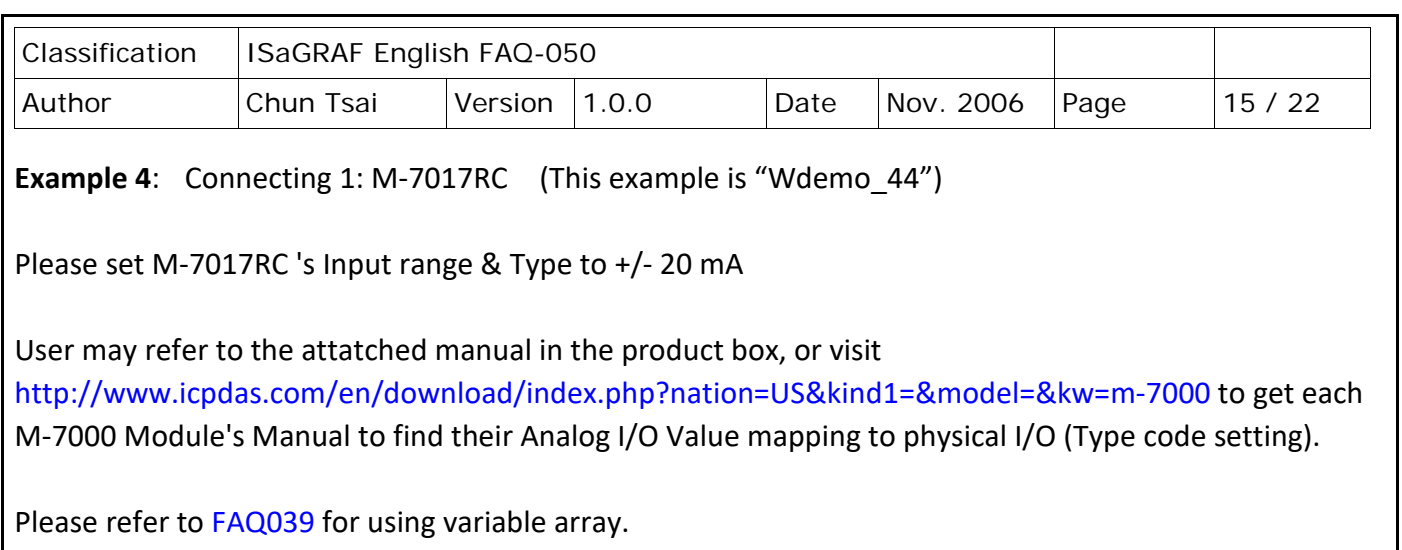

Variables:

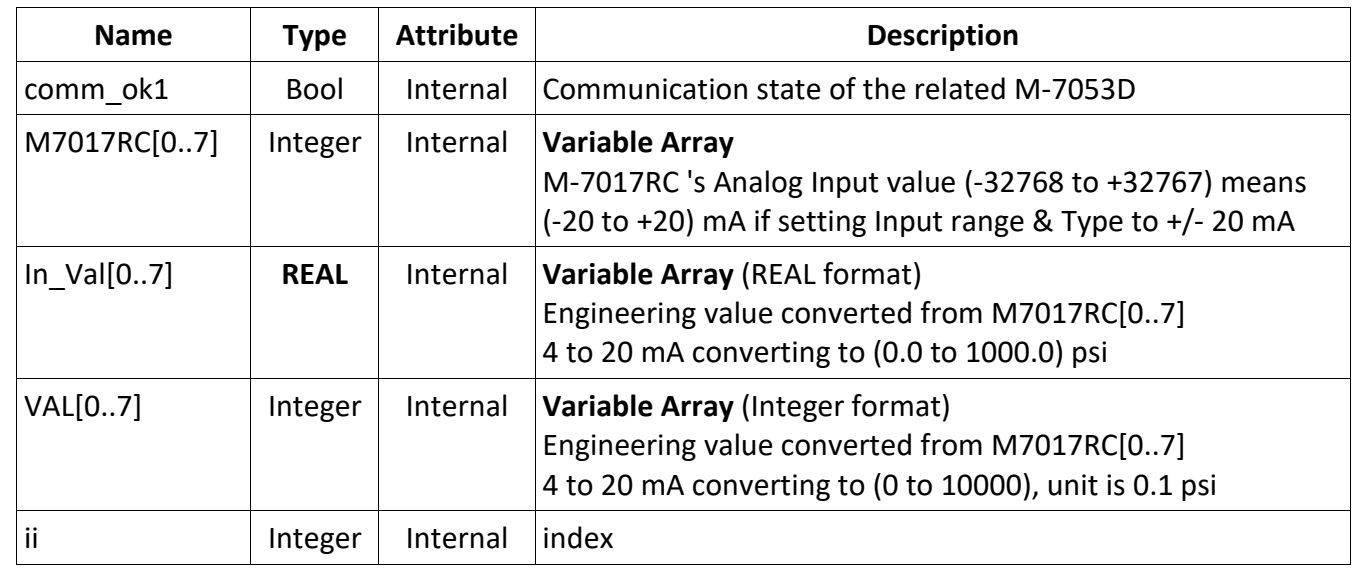

Project: One Ladder program + one ST program

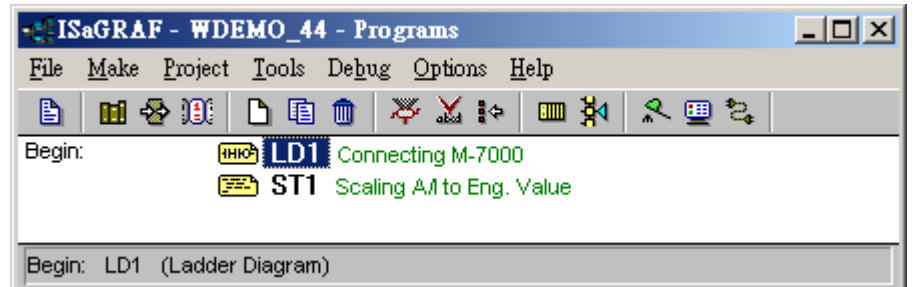

Analog input Table of M-7017RC:

```
 +/- 20 mA type (type code=16#D) : -32768 to +32767
4 to 20 mA type (type code=16#7) : 0 to +32767
```
ICP DAS Co., Ltd. Technical Document

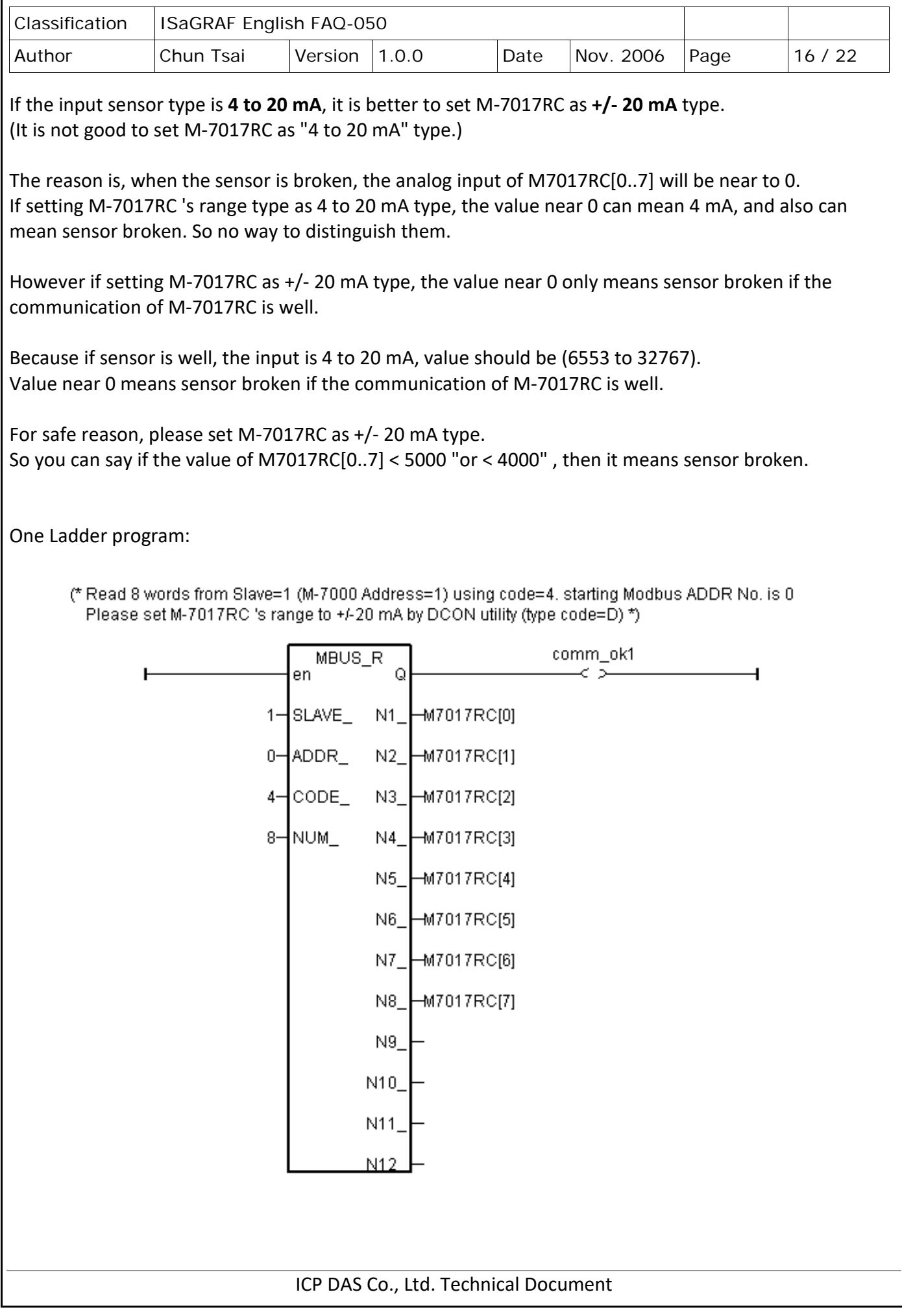

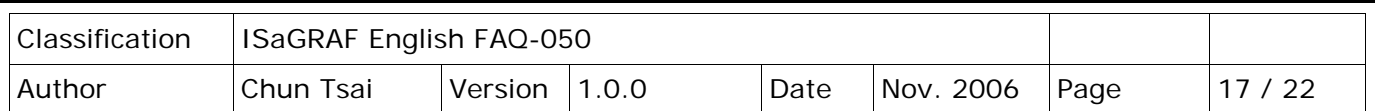

One ST program:

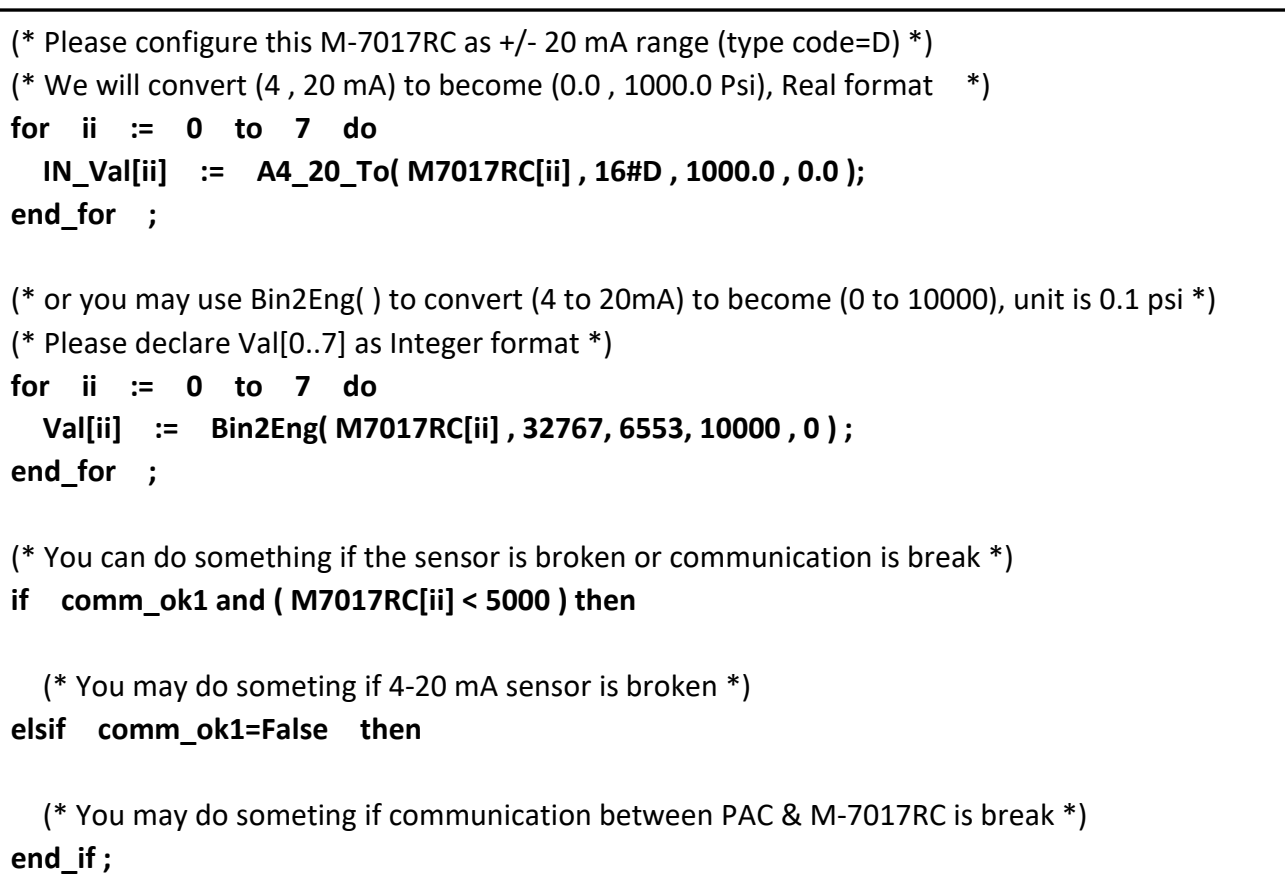

I/O connection:

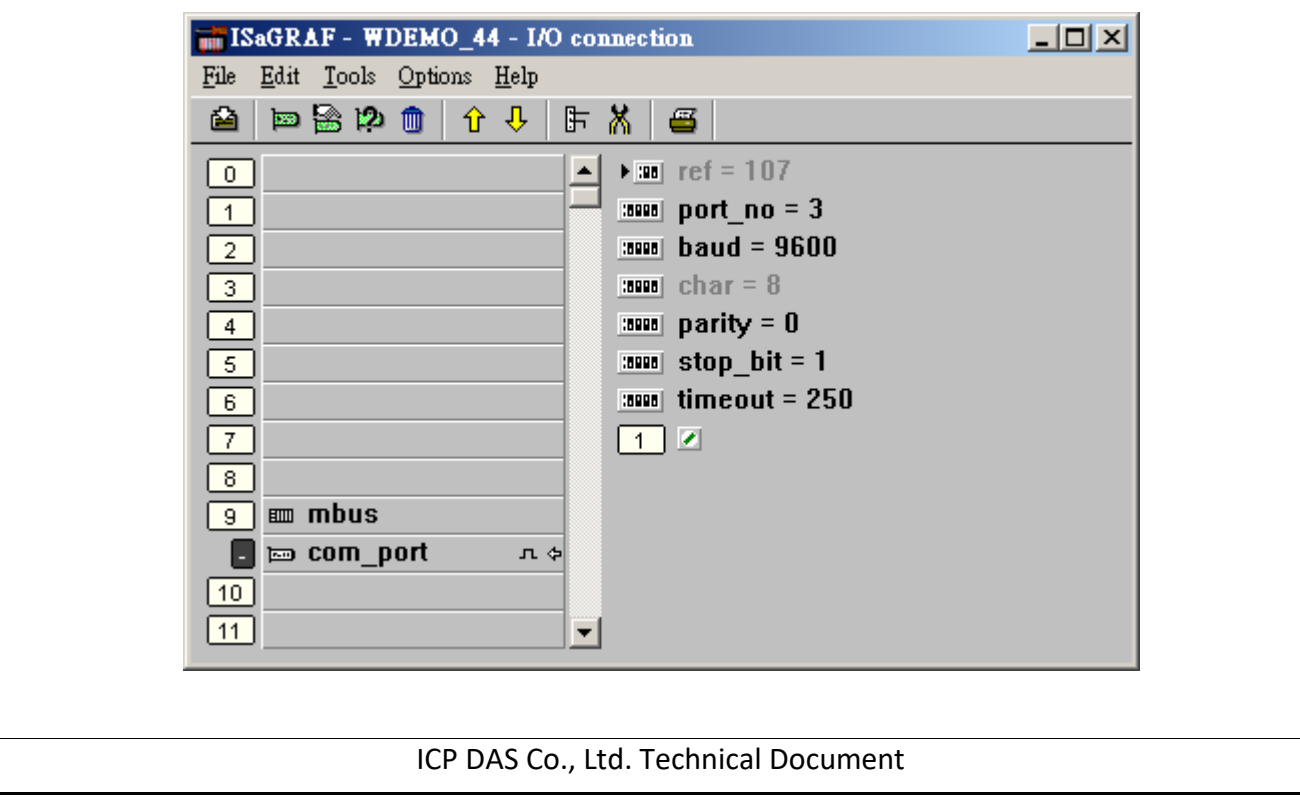

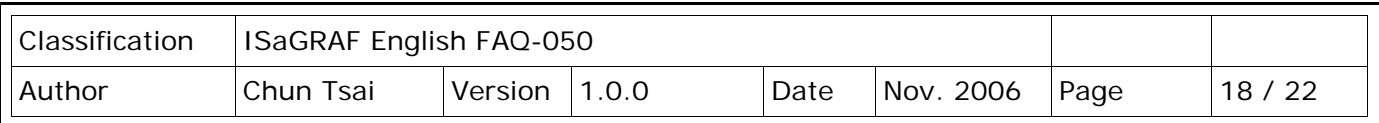

**Example 5**: Connecting 1: M-7019R to get temperature val (This example is "Wdemo 45")

Please use DCON Utility to configure M-7019R's range & type to Thermocouple, K-Type (Type code=0F)

User may refer to the attatched manual in the product box, or visit <http://www.icpdas.com/en/download/index.php?nation=US&kind1=&model=&kw=m-7000> to get each M-7000 Module's Manual to find their Analog I/O Value mapping to physical I/O (Type code setting).

Variables:

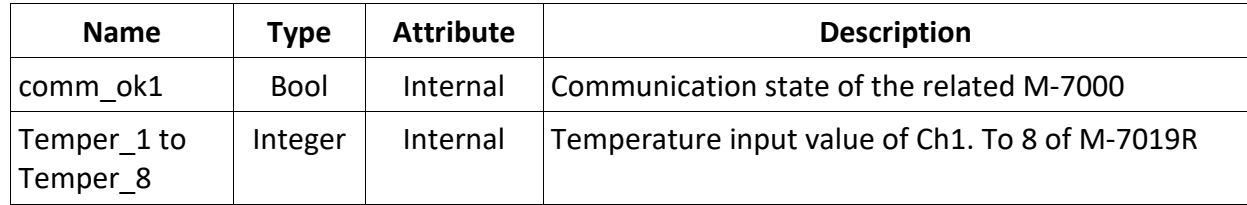

Project: One Ladder program

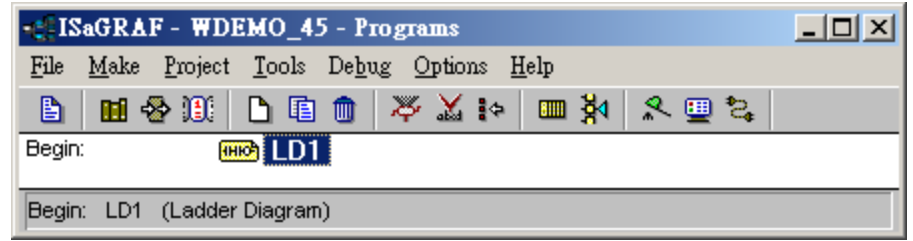

I/O connection:

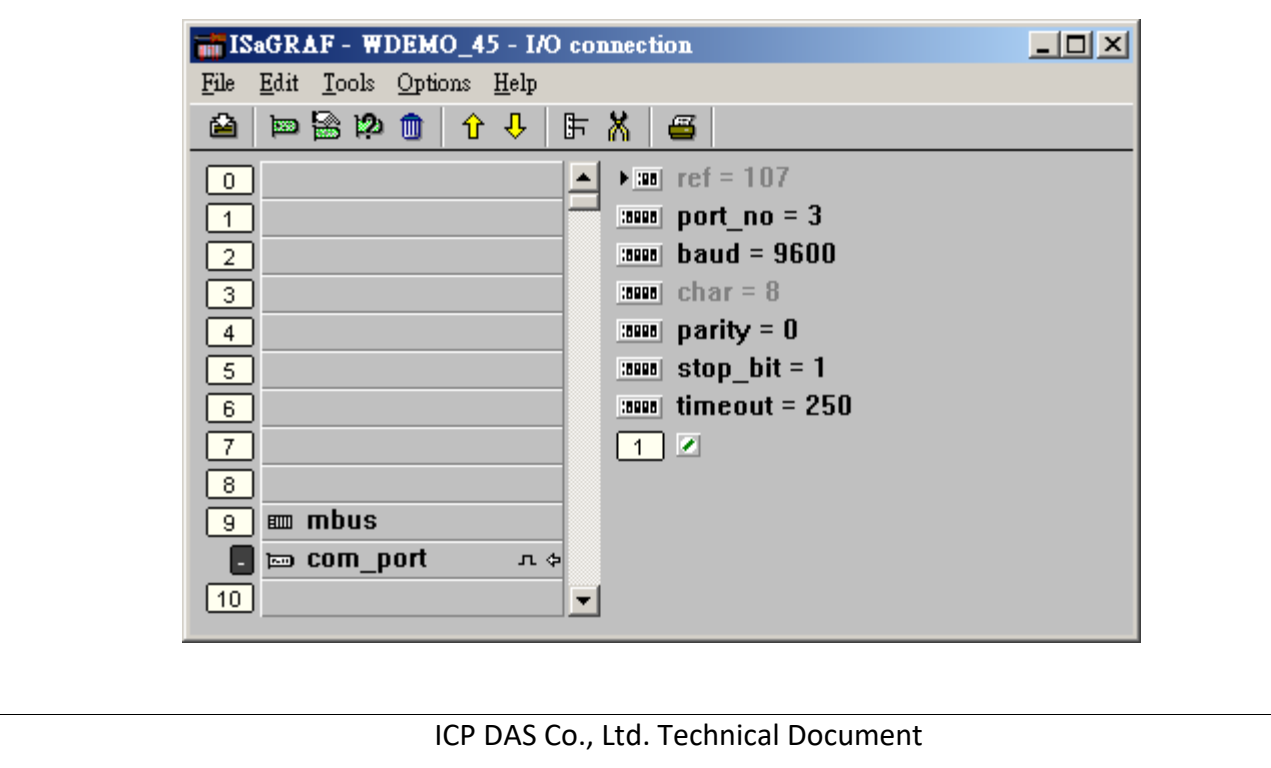

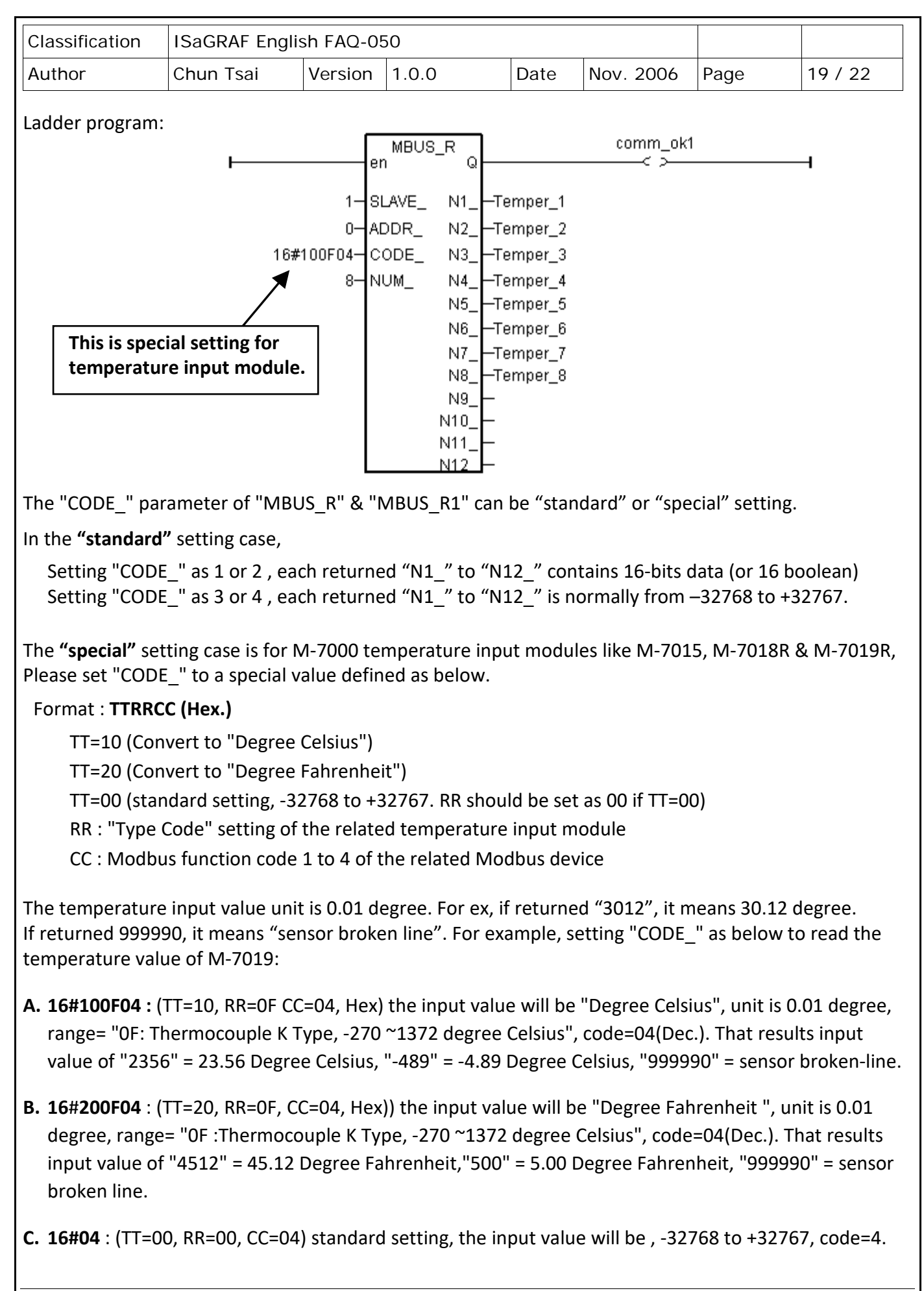

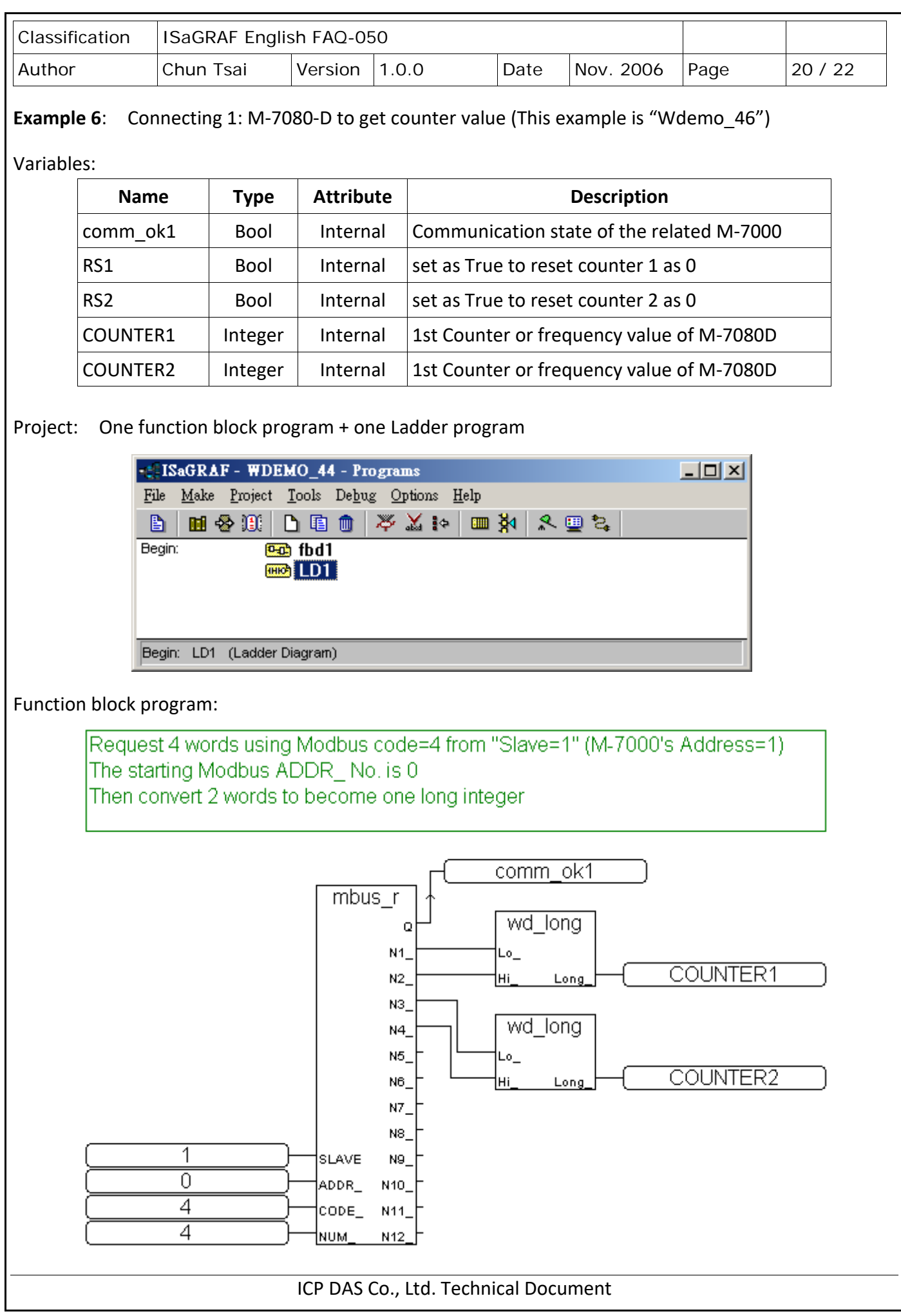

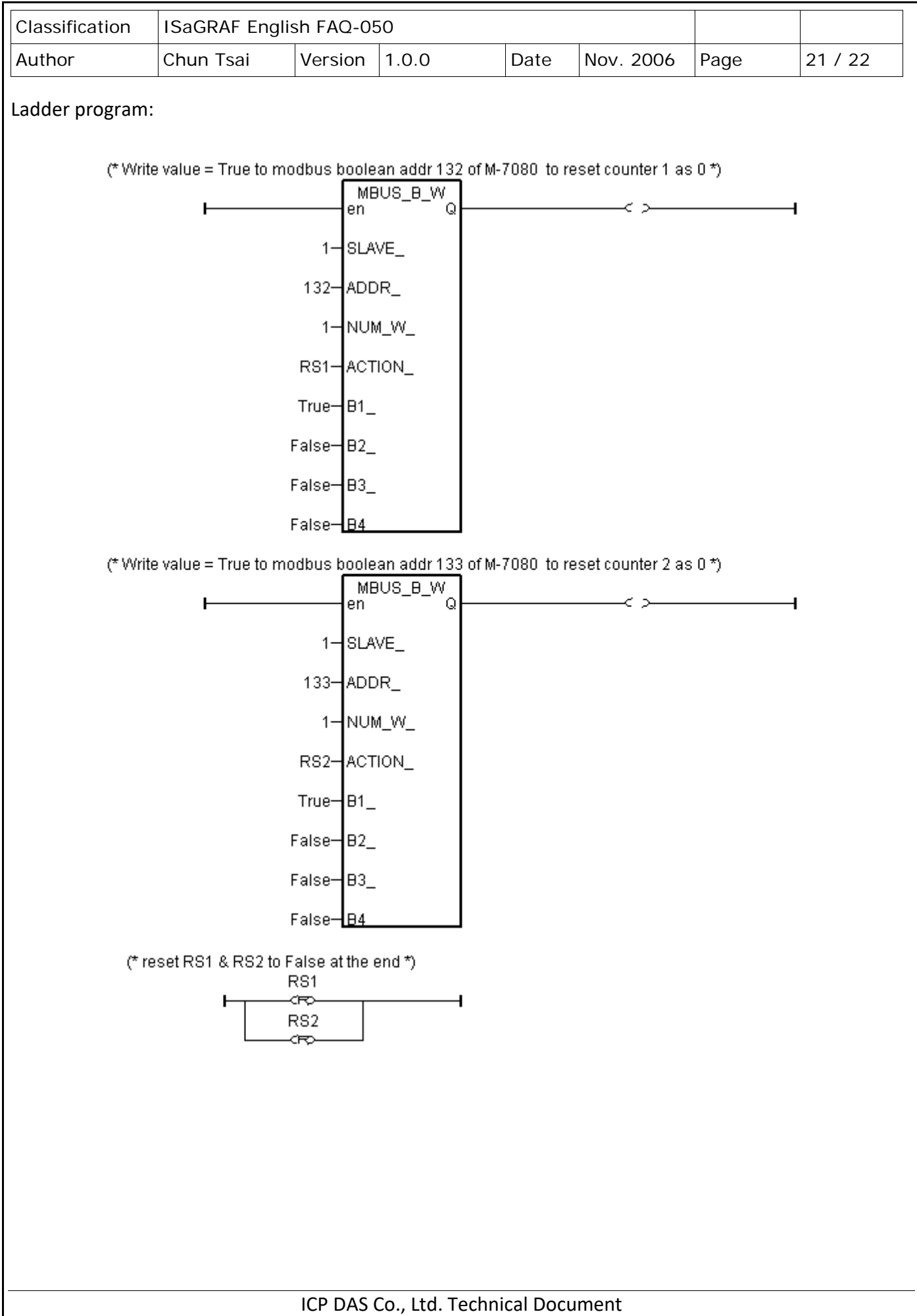

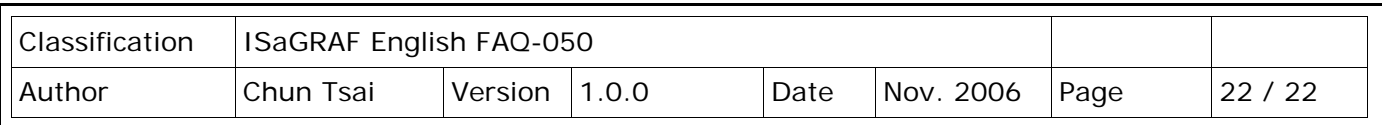

I/O connection:

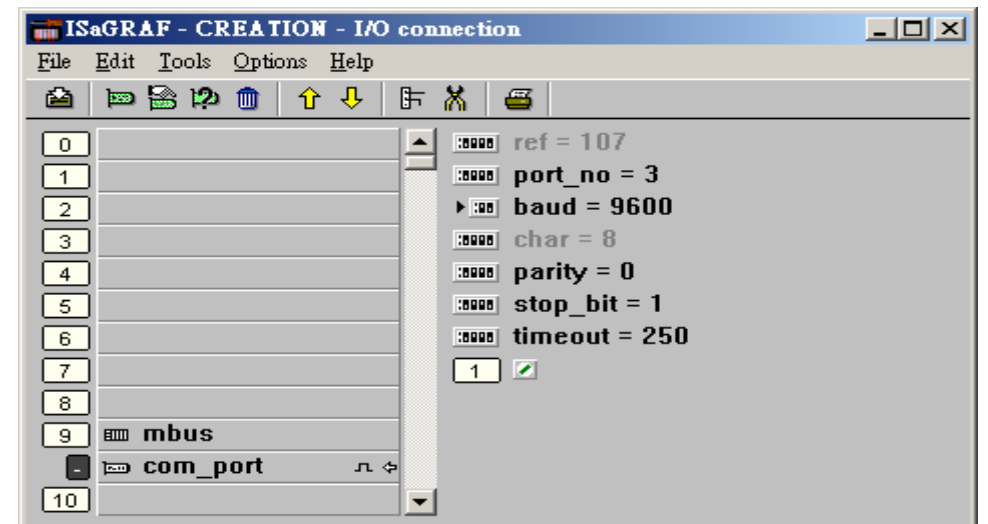

#### [Download FAQ-050 Demo](http://www.icpdas.com/web/product/download/software/development_tool/isagraf/document/faq/faq050_demo.zip)

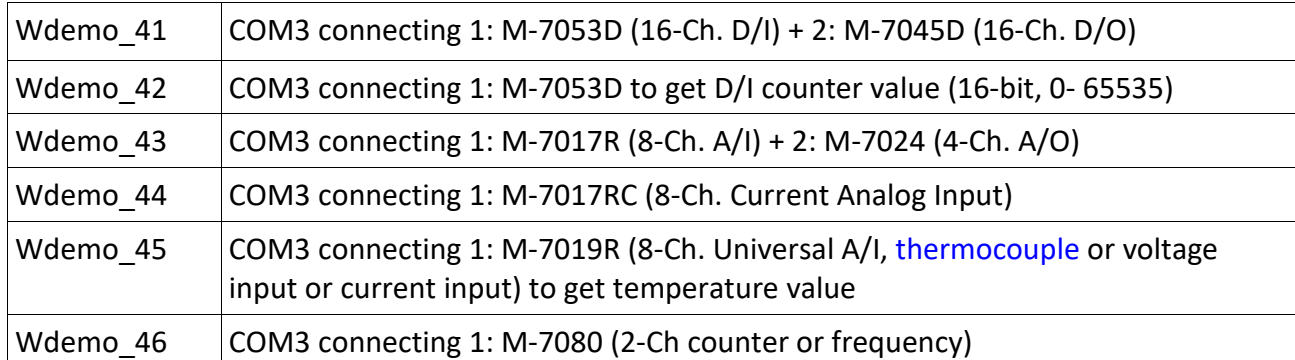

Click the link for more ISaGRAF FAQ: <http://www.icpdas.com/en/faq/index.php?kind=280#751>